## **Scale Setup with Random Weight Barcodes**

There are a couple of uses to the scale in a business, this depends on the scale type and the way it operates, **The first type of scales** sits in each department and the clients comes in there and buys an item with variable weight, the seller then weighs the item and presses a key and the scale produces a barcode label with the name of the item, price and a random weight barcode on it, and stick this label on that item, then the client proceeds to the checkout where the staff member scans that item, and Rman recognises that item as a random weight barcode and handles it as we shall discuss later on below.

This type of scale does not need to be setup in Rman, but is only connected to the computer system to update the items in there as to their description and price, it could also be programmed manually to do the same. You will need to define the type of barcode and the number of decimals in weight (1000 for Kg and 100 for lb) in Rman, this can be done from Maintenance > System Setup > POS.

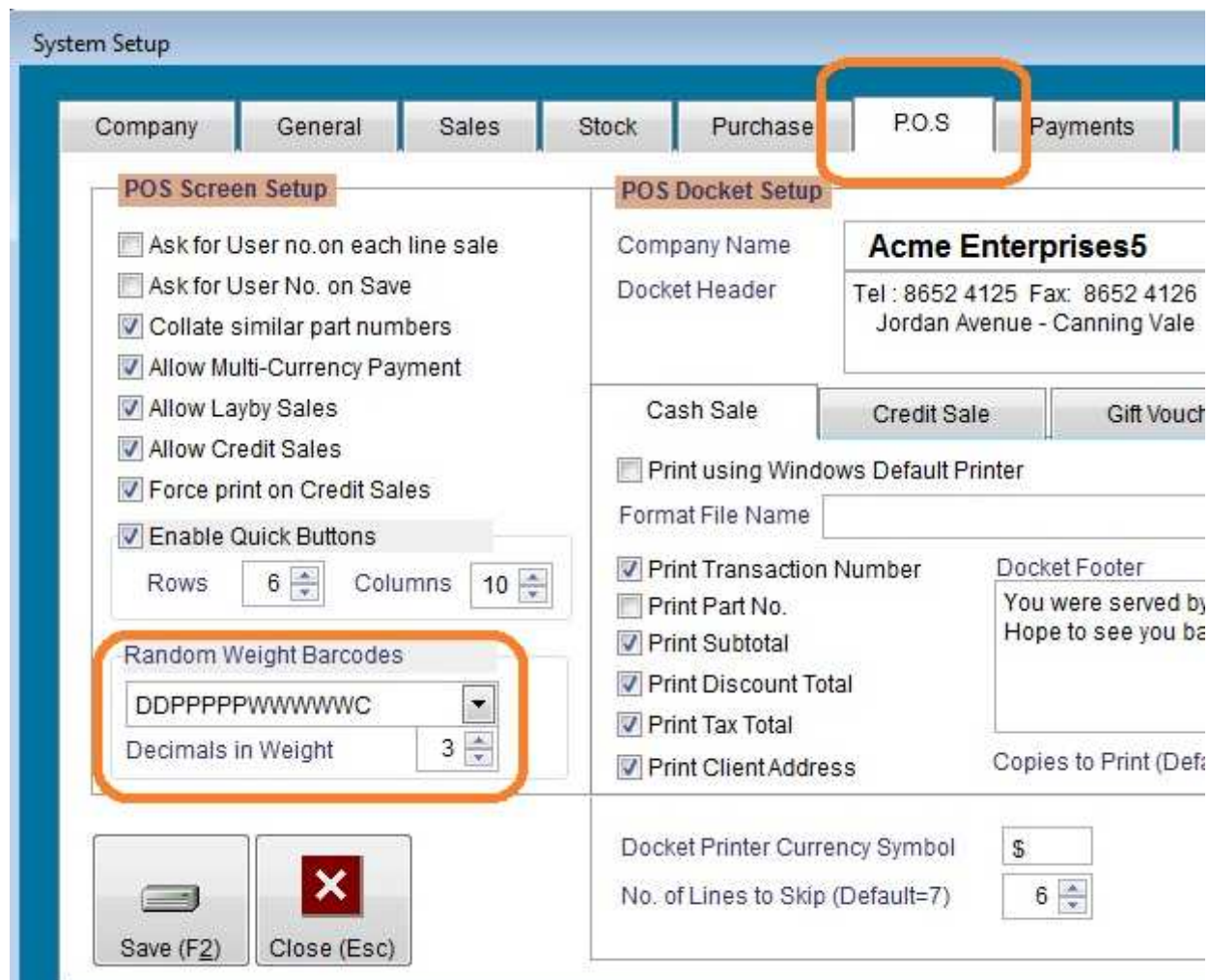

*A screenshot from Rman version 1.90.05*

The Random weight Barcodes have normally the following format:

ddpppppwwwwwc:

 $dd =$  department which and can be 02, 20, 21, 22, 23, 24, 25, 26, 27, 28 or 29.  $ppppp = part number$  $www$ www $w = Weight$  $c =$ Check digit

Most scales can be programmed to print out the above barcode format, there are other formats as well but this is the most widely used.

So the part numbers is made up of 5 digits "ppppp" An example of this is:

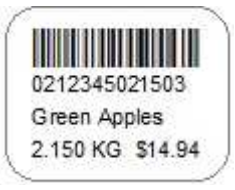

02 12345 02150 3

02 is the department 12345 is the part number 02150 is the weight in grams or lb 3 is the check digit

| <b>Part Details</b> | ٦ħ    | Amount \$ |
|---------------------|-------|-----------|
|                     | 0.000 | 0.00      |
|                     |       |           |

*Screenshot as barcode is entered*

So when Rman scans this barcode, it will strip all the extra digits from the code and only keep the part number which is 12345 and will also pre-fill the quantity field with the weight (divided by 1000 for KG and divided by 100 for lb) and will also calculate the price based on the stock item.

| Part No.                                        |                     | <b>Part Details</b>        |       | Amount \$ | Disc. %               | Total \$ |
|-------------------------------------------------|---------------------|----------------------------|-------|-----------|-----------------------|----------|
| 12345                                           | <b>Green Apples</b> |                            | 2.150 | 6.95      | 0.00                  | 14.94    |
|                                                 |                     |                            | 0.000 | 0.17      | 0.00                  | 0.00     |
| Part number after<br>part number loses<br>focus |                     | Qty picked up from barcode |       |           | Price from stock file |          |

*Screenshot after part number field loses focus*

Please note that using the above setup for Random Weight Barcode, you MUST NOT flag the stock items in the stock file as "Use Scale" option, otherwise, every time you sell this item, the system will display a screen that will need to read the weight from the scale. This option is used in the other type of scale use as described below.

The **other scale type** is the one that sits at the checkout and is connected to the point of sale computer (mostly through the serial port), the client comes in with an item that is sold by weight, so the user must weigh the item on the scale that is connected to the point of sale computer, the user then enters the item code on the computer (either manually or using the quick menu buttons on the POS screen) Rman will then read the weight from the scale and enter that weight in the quantity field.

To setup Rman to handle this type of operation, you must do the following:

1 – Go to Maintenance > Hardware Setup > Scale tab, and choose the scale and its parameters, making sure all parameters properly correspond to the scale, including the serial port, serial port, read time, hand shake characters and so on. Failure to get the set the proper parameters will require you to exit Rman, reset the scale and try again. If your scale is not on the list, just choose any scale and adjust the parameters to match with your scale.

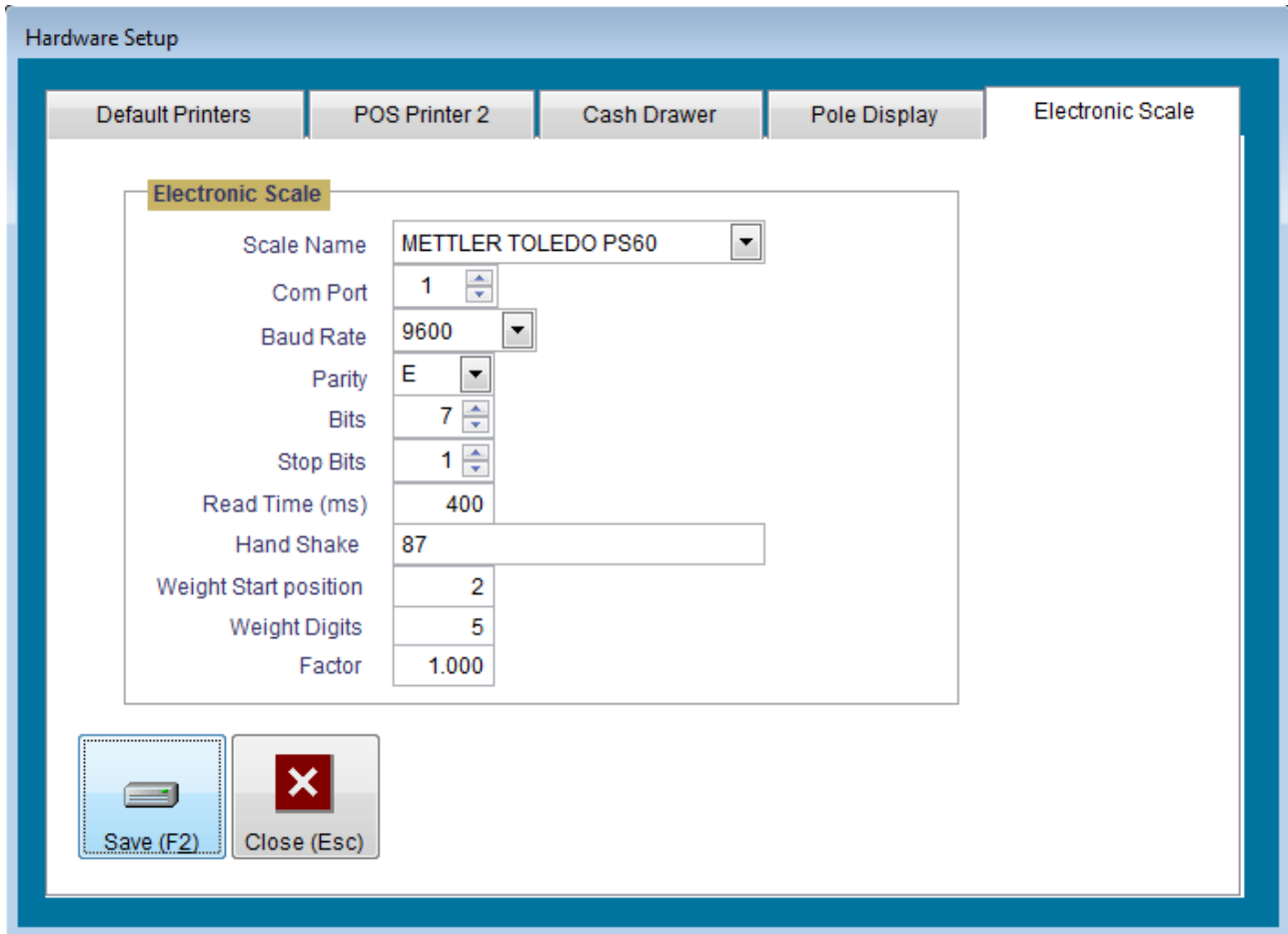

Next, you will need to flag all the items that are sold by weight with the "USE SCALE" flag in the stock card

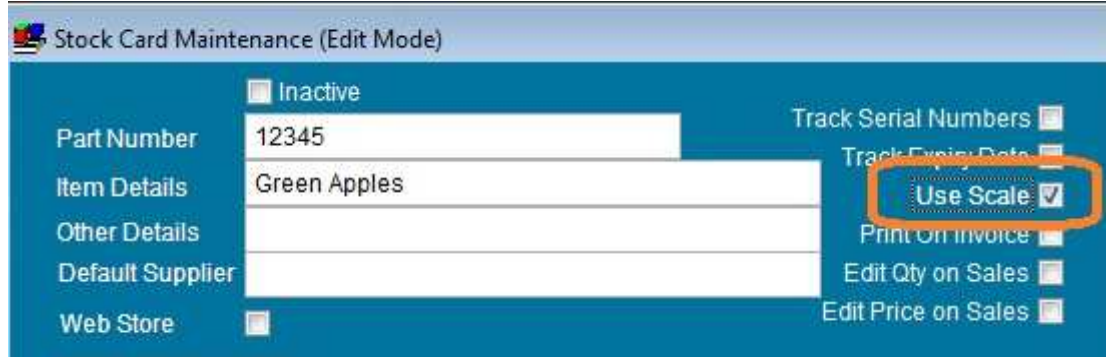

If your scale setup is correct, place the item on the scale and either press the Quick Menu button for that item or enter it manually, the program will display the scale weight read screen and will show you the weight of the item and will also calculate the price for you, then once the weight stops fluctuating on this screen, you can press the "Get Weight" button to close that screen and move the data to the POS screen, then continue working from there.

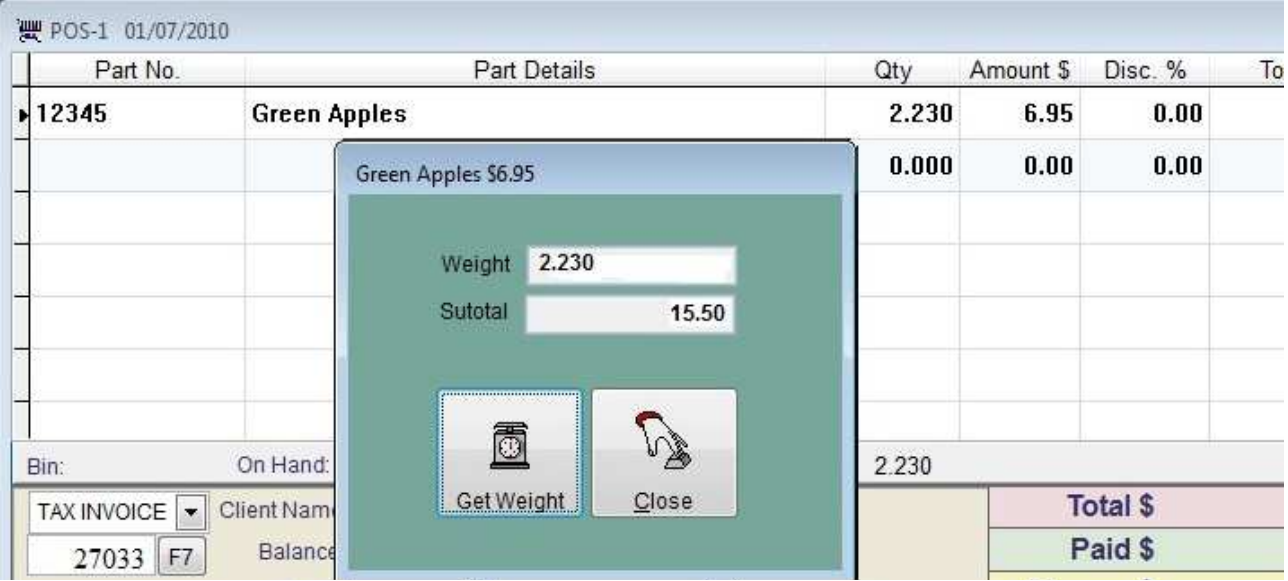